### Grupos basados en protocolo VLAN en un switch Cisco Business 350  $\overline{\phantom{a}}$

### Objetivo

En este artículo se proporcionan instrucciones sobre cómo configurar grupos basados en el protocolo VLAN a VLAN en un Cisco Business 250 o 350 Series Switch.

#### Dispositivos aplicables | Versión de software

- CBS250 <u>[\(Ficha técnica\)](https://www.cisco.com/c/es_mx/products/collateral/switches/business-250-series-smart-switches/nb-06-bus250-smart-switch-ds-cte-en.html)</u> | 3.0.0.69 <u>[\(Descargar última\)](https://software.cisco.com/download/home/286325765)</u>
- CBS350 <u>[\(Ficha técnica\)](https://www.cisco.com/c/es_mx/products/collateral/switches/business-350-series-managed-switches/datasheet-c78-744156.html)</u> | 3.0.0.69 <u>[\(Descargar última\)](https://software.cisco.com/download/home/286325769)</u>
- CBS350-2X <u>[\(Ficha técnica\)](https://www.cisco.com/c/es_mx/products/collateral/switches/business-350-series-managed-switches/datasheet-c78-744156.html)</u> | 3.0.0.69 <u>[\(Descargar última\)](https://software.cisco.com/download/home/286325769)</u>
- CBS350-4X <u>[\(Ficha técnica\)](https://www.cisco.com/c/es_mx/products/collateral/switches/business-350-series-managed-switches/datasheet-c78-744156.html)</u> | 3.0.0.69 <u>[\(Descargar última\)](https://software.cisco.com/download/home/286325769)</u>

#### Introducción

Una red de área local virtual (VLAN) permite segmentar lógicamente una red de área local (LAN) en diferentes dominios de difusión. En los escenarios donde los datos confidenciales se pueden difundir en una red, se pueden crear VLAN para mejorar la seguridad mediante la designación de una transmisión a una VLAN específica. Sólo los usuarios que pertenecen a una VLAN pueden acceder y manipular los datos en esa VLAN.

Los dispositivos de red en los que se ejecutan varios protocolos no se pueden agrupar en una VLAN común. Los dispositivos no estándar se utilizan para pasar tráfico entre diferentes VLAN para incluir los dispositivos que participan en un protocolo específico. Por esta razón, el usuario no puede aprovechar las numerosas funciones de VLAN.

La configuración del switch con VLAN basada en protocolo puede solucionar este problema. Divide la red física en grupos de VLAN lógicos para cada protocolo requerido. En el paquete entrante, la trama se verifica y la pertenencia a VLAN se puede determinar en función del tipo de protocolo. El mapping Protocol-Based Groups to VLAN ayuda a mapear un grupo de protocolos a un único puerto. Para obtener más información sobre la configuración del grupo basado en el protocolo VLAN, haga clic [aquí.](https://www.cisco.com/c/es_mx/support/docs/smb/switches/Cisco-Business-Switching/kmgmt-2636-configure-a-vlan-protocol-based-group-on-a-switch-cbs.html)

Si no conoce los términos de este documento, consulte [Cisco Business:](https://www.cisco.com/c/es_mx/support/docs/smb/switches/Cisco-Business-Switching/kmgmt-2331-glossary-of-non-bias-language.html) [Glosario de nuevos](https://www.cisco.com/c/es_mx/support/docs/smb/switches/Cisco-Business-Switching/kmgmt-2331-glossary-of-non-bias-language.html) [términos.](https://www.cisco.com/c/es_mx/support/docs/smb/switches/Cisco-Business-Switching/kmgmt-2331-glossary-of-non-bias-language.html) Ī

#### Configuración de los parámetros de VLAN en el switch

Paso 1. Inicie sesión en la utilidad basada en Web y elija Advanced en la lista desplegable Modo de visualización.

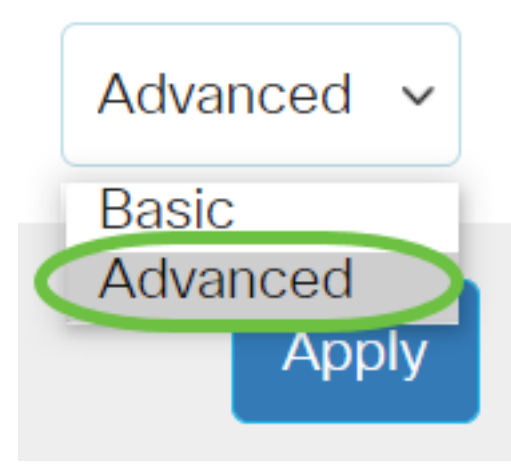

Paso 2. Elija VLAN Management > VLAN Groups > Protocol-Based Groups to VLAN.

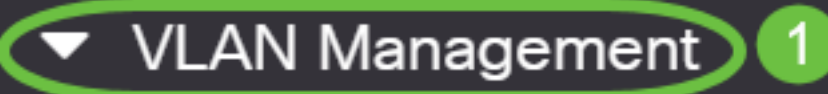

**VLAN Settings** 

**Interface Settings** 

Port to VLAN

Port VLAN Membership

▶ VLAN Translation

**Private VLAN Settings** 

**GVRP Settings** 

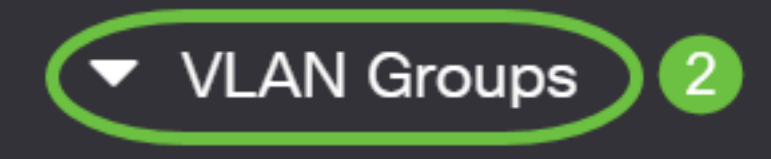

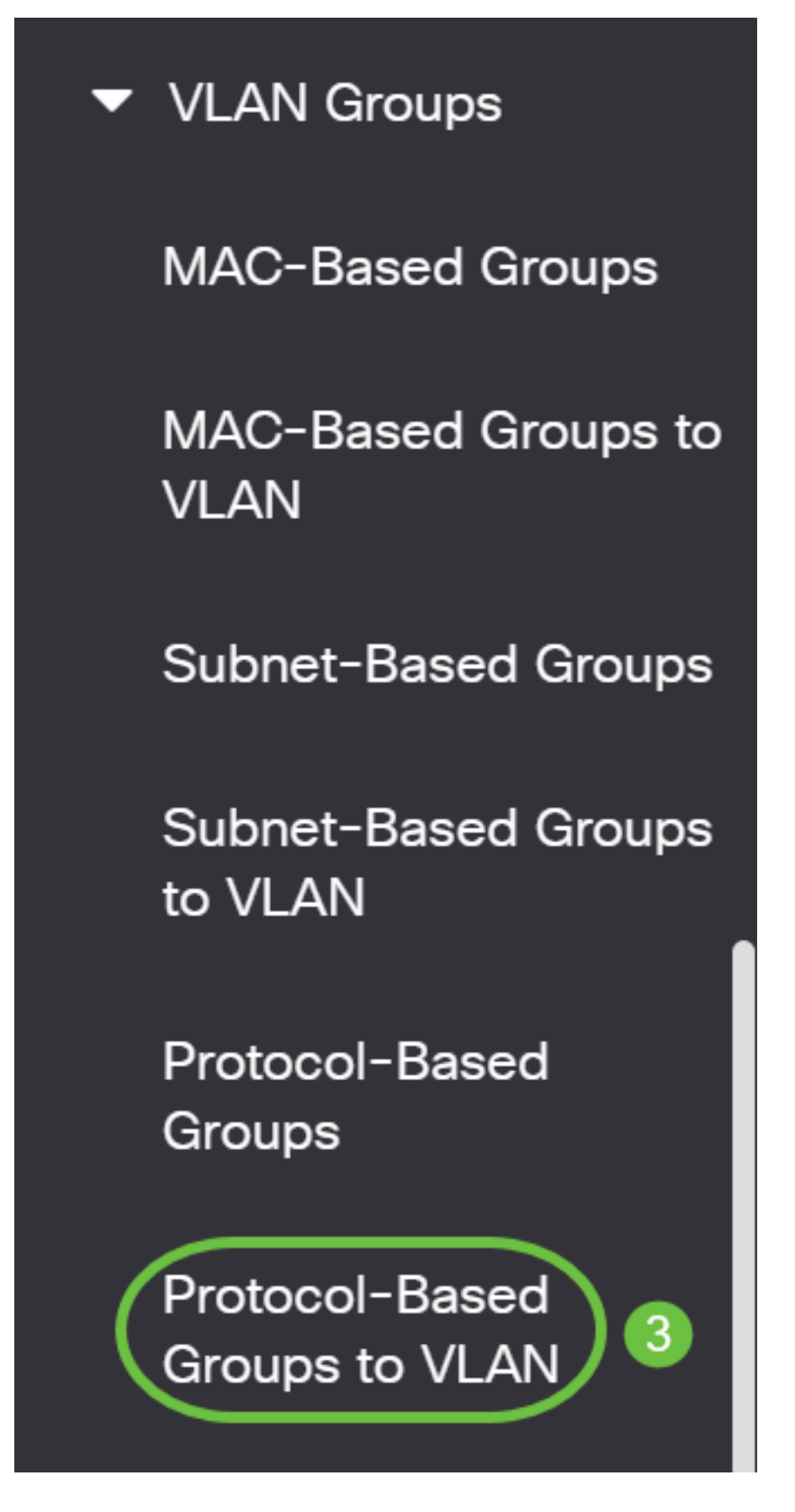

Las opciones de administración de VLAN disponibles pueden variar dependiendo del switch que tenga.

Paso 3. En la tabla Mapping Group to VLAN, haga clic en Add.

# Protocol-Based Groups to VLAN

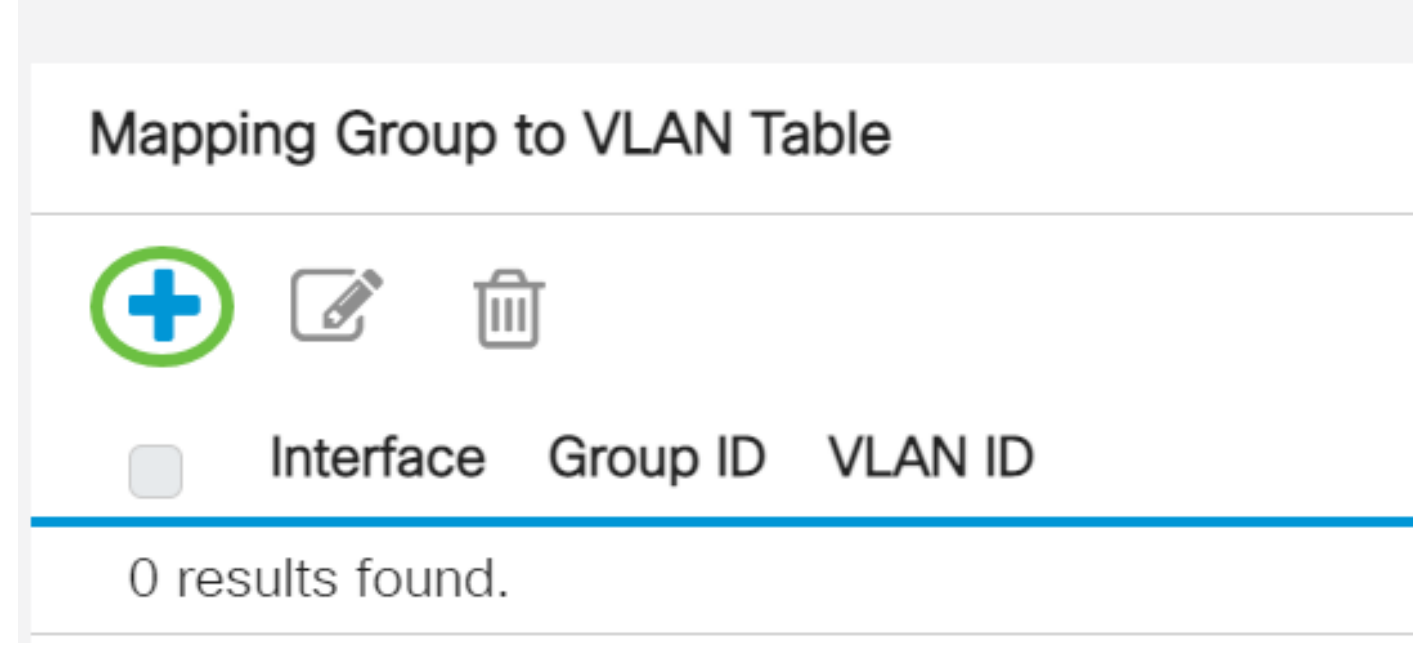

Paso 4. El tipo del grupo se muestra automáticamente en el campo Tipo de grupo. Haga clic en uno de los siguientes botones de opción de tipo de interfaz en el área Interfaz a la que se asigna el grupo basado en el protocolo VLAN y elija la interfaz deseada en la lista desplegable.

## Add Group to VLAN Mapping

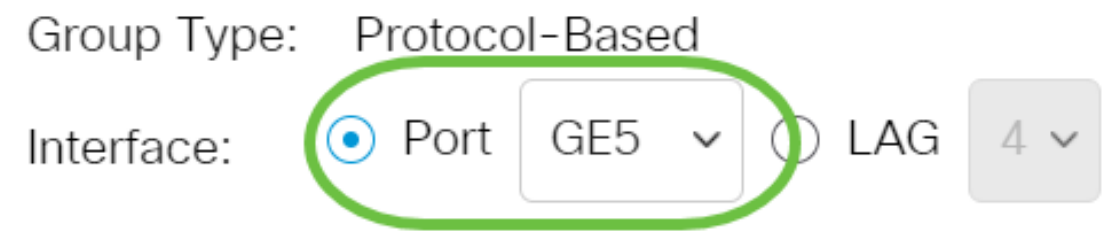

● LAG: los varios puertos del switch se combinan para formar un único grupo denominado grupo de agregación de enlaces (LAG).

En este ejemplo, se elige el puerto GE5.

Paso 5. Elija el ID de grupo deseado del grupo VLAN de la lista desplegable ID de grupo. El ID de grupo se utiliza para que el protocolo VLAN se mapee a los grupos específicos creados. En este ejemplo, el ID de grupo es 5.

# Add Group to VLAN Mapping

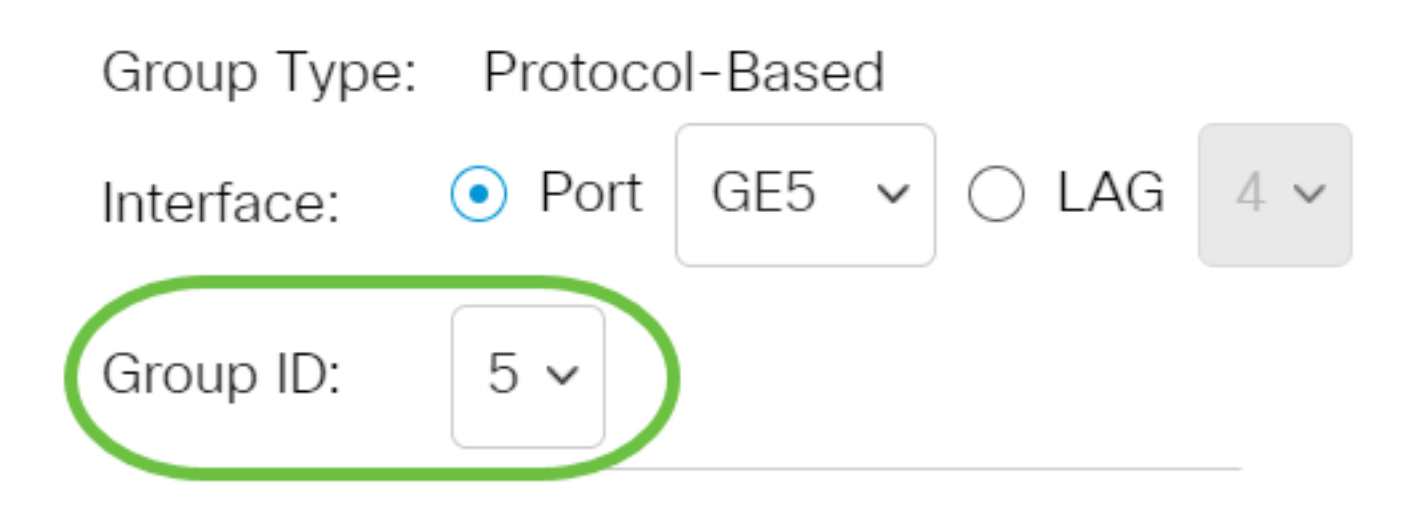

El ID de grupo sólo está disponible si está configurado en la página Grupos basados en protocolo. Para saber cómo configurar esta función, haga clic [aquí.](https://www.cisco.com/c/es_mx/support/docs/smb/switches/Cisco-Business-Switching/kmgmt-2636-configure-a-vlan-protocol-based-group-on-a-switch-cbs.html)

Paso 6. Introduzca el ID de VLAN que conecta la interfaz a un ID de VLAN definido por el usuario en el campo ID de VLAN.

## Add Group to VLAN Mapping

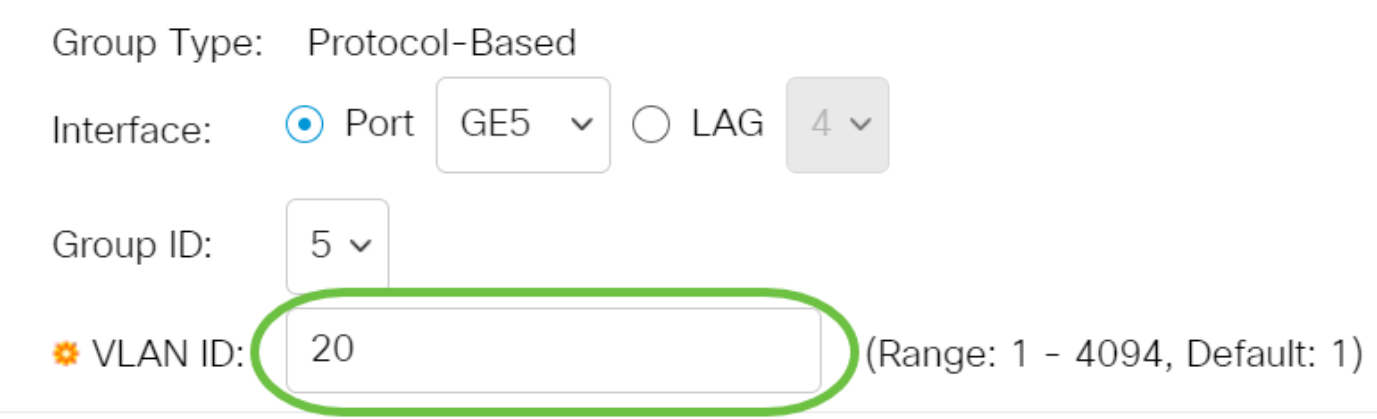

En este ejemplo, se utiliza 20. Para saber cómo configurar una VLAN en un switch, haga clic [aquí](https://www.cisco.com/c/es_mx/support/docs/smb/switches/Cisco-Business-Switching/kmgmt-2526-configure-a-vlan-on-a-cbs.html) para obtener instrucciones.

Paso 7. Haga clic en Aplicar y luego haga clic en Cerrar.

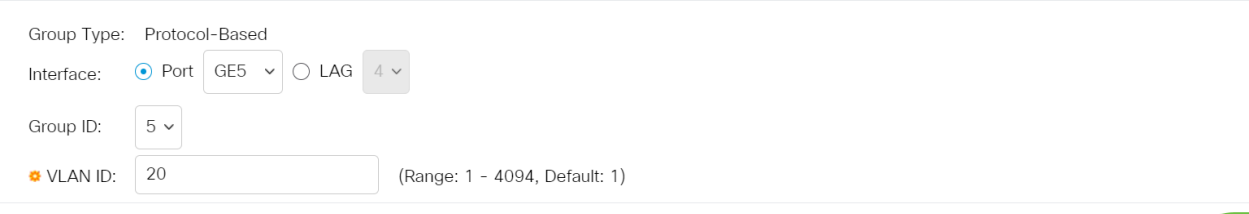

Paso 8. (Opcional) Haga clic en Guardar para guardar la configuración en el archivo de configuración de inicio.

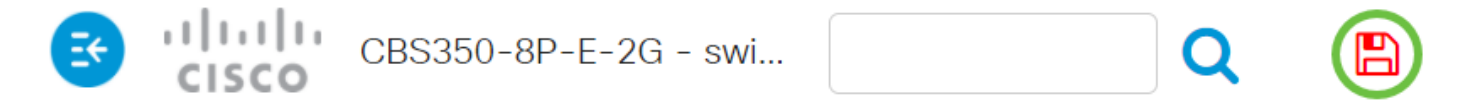

## Protocol-Based Groups to VLAN

Ahora ha configurado los grupos basados en el protocolo VLAN en la configuración de VLAN en su switch.

¿Desea obtener más información sobre las VLAN para sus switches empresariales de Cisco? Consulte los siguientes enlaces para obtener más información.

[Crear VLAN](https://www.cisco.com/c/es_mx/support/docs/smb/switches/Cisco-Business-Switching/2526-2527-create-vlan-cbs250--cbs350-switch.html) [Pertenencia de puerto a VLAN](https://www.cisco.com/c/es_mx/support/docs/smb/switches/Cisco-Business-Switching/2517-2519-port-to-vlan-interface-settings-cbs.html) [Pertenencia a VLAN privada](https://www.cisco.com/c/es_mx/support/docs/smb/switches/Cisco-Business-Switching/2518-2520-private-vlan-membership-settings-cbs.html) [Puertos de acceso y](https://www.cisco.com/c/es_mx/support/docs/smb/switches/Cisco-Business-Switching/kmgmt-2528-assign-interface-vlan-as-access-or-trunk-port-cbs.html) [tronco](https://www.cisco.com/c/es_mx/support/docs/smb/switches/Cisco-Business-Switching/kmgmt-2528-assign-interface-vlan-as-access-or-trunk-port-cbs.html) [Configuración de puerto a VLAN](https://www.cisco.com/c/es_mx/support/docs/smb/switches/Cisco-Business-Switching/kmgmt-2532-configure-port-to-vlan-settings-cbs.html) [VLAN basada en subred](https://www.cisco.com/c/es_mx/support/docs/smb/switches/Cisco-Business-Switching/2635-2499-subnet-based-vlans-cbs.html) [Configuración de Multicast TV](https://www.cisco.com/c/es_mx/support/docs/smb/switches/Cisco-Business-Switching/kmgmt-2638-configure-multicast-tv-group-to-virtual-local-area-network-v-cbs.html) [Group a VLAN](https://www.cisco.com/c/es_mx/support/docs/smb/switches/Cisco-Business-Switching/kmgmt-2638-configure-multicast-tv-group-to-virtual-local-area-network-v-cbs.html) [Grupos VLAN basados en protocolo](https://www.cisco.com/c/es_mx/support/docs/smb/switches/Cisco-Business-Switching/kmgmt-2636-2536-configure-protocol-based-vlans-cbs.html) [Afiliación a VLAN de la TV Multicast de](https://www.cisco.com/c/es_mx/support/docs/smb/switches/Cisco-Business-Switching/kmgmt-2537-configure-access-port-multicast-tv-virtual-local-area-networ-cbs.html) [Puerto de Acceso](https://www.cisco.com/c/es_mx/support/docs/smb/switches/Cisco-Business-Switching/kmgmt-2537-configure-access-port-multicast-tv-virtual-local-area-networ-cbs.html) [Afiliación a VLAN de la TV Multicast de Puerto del Cliente](https://www.cisco.com/c/es_mx/support/docs/smb/switches/Cisco-Business-Switching/kmgmt-2538-configure-customer-port-multicast-tv-virtual-local-area-netw-cbs.html)

Apply

Close